# Oracle® Banking Cash Management Tasks User Guide

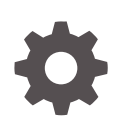

Release 14.7.0.0.0 F75205-01 November 2022

**ORACLE** 

Oracle Banking Cash Management Tasks User Guide, Release 14.7.0.0.0

F75205-01

Copyright © 2020, 2022, Oracle and/or its affiliates.

This software and related documentation are provided under a license agreement containing restrictions on use and disclosure and are protected by intellectual property laws. Except as expressly permitted in your license agreement or allowed by law, you may not use, copy, reproduce, translate, broadcast, modify, license, transmit, distribute, exhibit, perform, publish, or display any part, in any form, or by any means. Reverse engineering, disassembly, or decompilation of this software, unless required by law for interoperability, is prohibited.

The information contained herein is subject to change without notice and is not warranted to be error-free. If you find any errors, please report them to us in writing.

If this is software, software documentation, data (as defined in the Federal Acquisition Regulation), or related documentation that is delivered to the U.S. Government or anyone licensing it on behalf of the U.S. Government, then the following notice is applicable:

U.S. GOVERNMENT END USERS: Oracle programs (including any operating system, integrated software, any programs embedded, installed, or activated on delivered hardware, and modifications of such programs) and Oracle computer documentation or other Oracle data delivered to or accessed by U.S. Government end users are "commercial computer software," "commercial computer software documentation," or "limited rights data" pursuant to the applicable Federal Acquisition Regulation and agency-specific supplemental regulations. As such, the use, reproduction, duplication, release, display, disclosure, modification, preparation of derivative works, and/or adaptation of i) Oracle programs (including any operating system, integrated software, any programs embedded, installed, or activated on delivered hardware, and modifications of such programs), ii) Oracle computer documentation and/or iii) other Oracle data, is subject to the rights and limitations specified in the license contained in the applicable contract. The terms governing the U.S. Government's use of Oracle cloud services are defined by the applicable contract for such services. No other rights are granted to the U.S. Government.

This software or hardware is developed for general use in a variety of information management applications. It is not developed or intended for use in any inherently dangerous applications, including applications that may create a risk of personal injury. If you use this software or hardware in dangerous applications, then you shall be responsible to take all appropriate fail-safe, backup, redundancy, and other measures to ensure its safe use. Oracle Corporation and its affiliates disclaim any liability for any damages caused by use of this software or hardware in dangerous applications.

Oracle®, Java, and MySQL are registered trademarks of Oracle and/or its affiliates. Other names may be trademarks of their respective owners.

Intel and Intel Inside are trademarks or registered trademarks of Intel Corporation. All SPARC trademarks are used under license and are trademarks or registered trademarks of SPARC International, Inc. AMD, Epyc, and the AMD logo are trademarks or registered trademarks of Advanced Micro Devices. UNIX is a registered trademark of The Open Group.

This software or hardware and documentation may provide access to or information about content, products, and services from third parties. Oracle Corporation and its affiliates are not responsible for and expressly disclaim all warranties of any kind with respect to third-party content, products, and services unless otherwise set forth in an applicable agreement between you and Oracle. Oracle Corporation and its affiliates will not be responsible for any loss, costs, or damages incurred due to your access to or use of third-party content, products, or services, except as set forth in an applicable agreement between you and Oracle.

# **Contents**

### [Preface](#page-3-0)

### 1 [Task Management](#page-5-0)

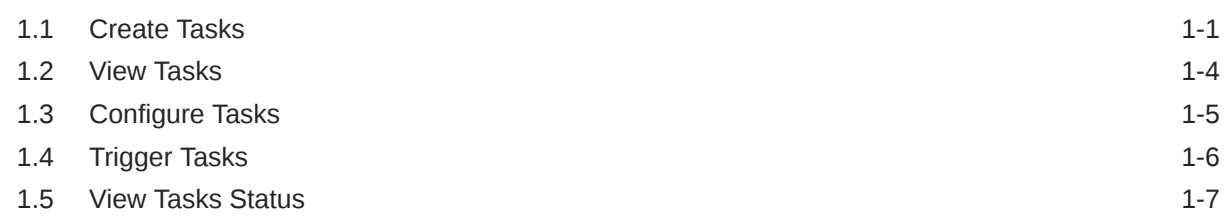

### 2 [Tasks](#page-13-0)

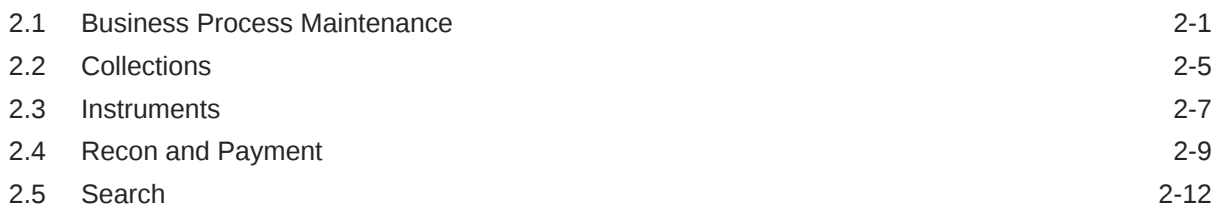

### [Index](#page-26-0)

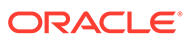

## <span id="page-3-0"></span>Preface

#### **Purpose**

This guide is designed to help acquaint you with the Tasks module of the Oracle Banking Cash Management. It provides an overview of the module and guides you, through the various steps involved in viewing, the Cash Management services for the customers of your bank.

#### **Audience**

This guide is intended for the following User/User Roles:

#### **Table 1 Audience**

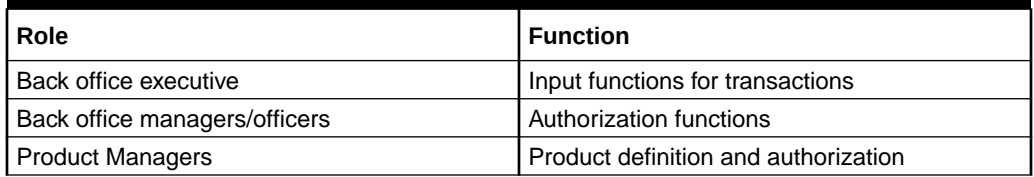

#### **Acronyms and Abbreviations**

The list of the acronyms and abbreviations that are used in this guide are as follows:

#### **Table 2 Acronyms and Abbreviations**

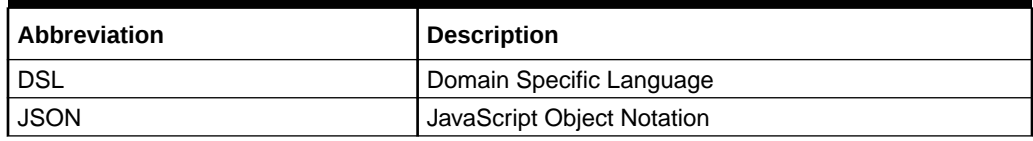

#### **List of Topics**

This guide is organized as follows:

#### **Table 3 List of Topics**

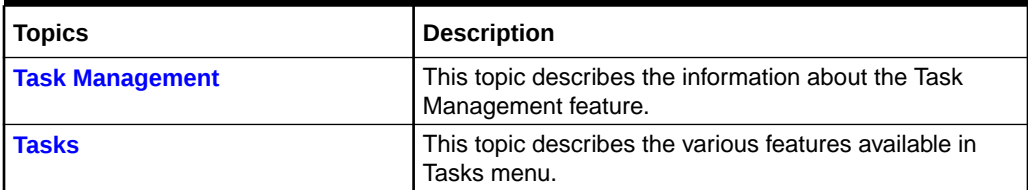

#### **Related Documents**

For more information on any related features, refer to the following documents:

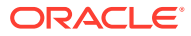

- Cashflow Forecasting User Guide
- Collections User Guide
- Receivables and Payables User Guide
- Netting User Guide
- Oracle Banking Security Management System User Guide
- Oracle Banking Common Core User Guide
- Oracle Banking Getting Started User Guide

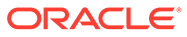

# <span id="page-5-0"></span>1 Task Management

This topic describes the information about the Task Management feature.

Tasks are created to execute certain processes, especially those that need to be processed in bulk. These bulk executions are referred as batch jobs. Examples of tasks are:

- Reconciliation of invoices A task can be created to reconcile all invoices whose due dates have elapsed.
- Auto-debit of maturing finances All finances that are maturing on a specific day can be settled using the debit accounts set for each of them.
- Acceptance of raised invoices All invoices that are flagged for auto acceptance on a specific day can be marked as accepted.
- End-of-day processes This job can include a variety of processes, which need to be executed before the closing of each bank day.

A set of standard tasks is offered with the deployment of the application (Oracle Banking Cash Management). They are set up as part of the Day 0 installation.

Apart from these standard tasks, an authorized bank user can create additional tasks if required. The Task Management feature enables banks to set up and manage tasks, configure them to be triggered at specific times, or even trigger them manually.

The application consists of the following functions:

- **Create Tasks** This topic describes the systematic instruction to create a task for a specific purpose.
- [View Tasks](#page-8-0) This topic describes the systematic instruction to view a list of existing tasks.
- **[Configure Tasks](#page-9-0)** This topic describes the systematic instruction to configure the triggering of a particular task.
- **[Trigger Tasks](#page-10-0)** This topic describes the systematic instruction to trigger tasks manually when required.
- [View Tasks Status](#page-11-0) This topic describes the systematic instruction to view the statuses of the triggered tasks.

### 1.1 Create Tasks

This topic describes the systematic instruction to create a task for a specific purpose.

Specify **User ID** and **Password**, and login to **Home** screen.

**1.** On **Home** screen, click **Task Management**. Under **Task Management**, click **Create Task**.

The **Create Task** screen displays.

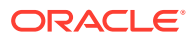

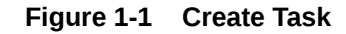

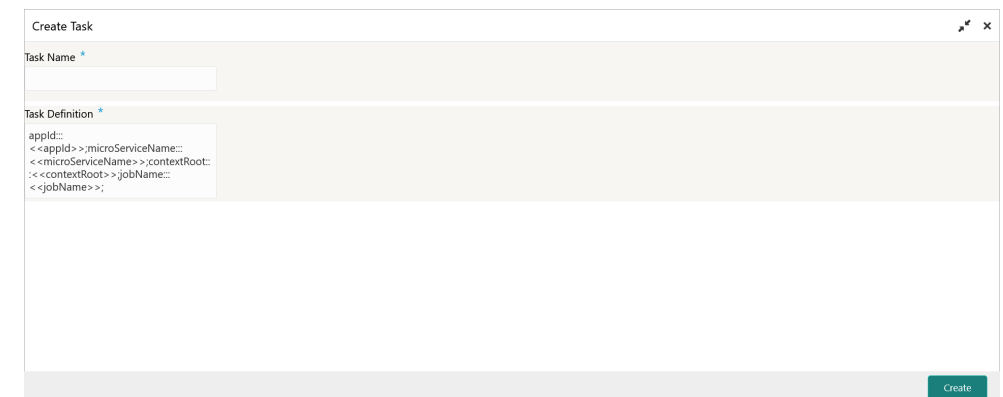

**2.** On **Create Task** screen, specify the fields.

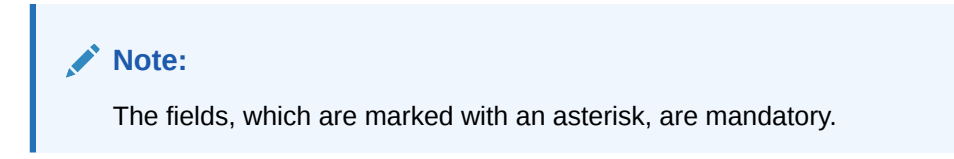

For more information on fields, refer to the field description table.

**Table 1-1 Create Task - Field Description**

| Field                   | <b>Description</b>                                                                                                    |
|-------------------------|----------------------------------------------------------------------------------------------------|
| Task Name               | Specify a unique name for the task being created.                                                                                                    |
| <b>Task Description</b> | Specify the description for the task being created. The syntax<br>is:                                                                                                    |
|                         | appId:::< <appid>&gt;;microServiceName:::&lt;<microser<br>viceName&gt;&gt;;contextRoot:::&lt;<contextroot>&gt;;type:::<br/>&lt;&lt; type Of Schedule &gt;&gt;;jobName:::&lt;&lt; JOB to be<br/>triggered &gt;&gt;; destination::: &lt;&lt; Topic for which the<br/>trigger is<br/>defined&gt;&gt;;cronExpression:::&lt;<cronexpression>&gt;<br/>(without spaces)<br/>The values that must be provided for the appld, the<br/>microServiceName, the contextRoot, and the jobName<br/>are detailed in the Table 1-2 table. Some of these tasks<br/>come as part of the day 0 set up.</cronexpression></contextroot></microser<br></appid> |

**3.** Click **Create** to create the task.

A message appears stating that the record is successfully created.

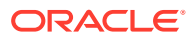

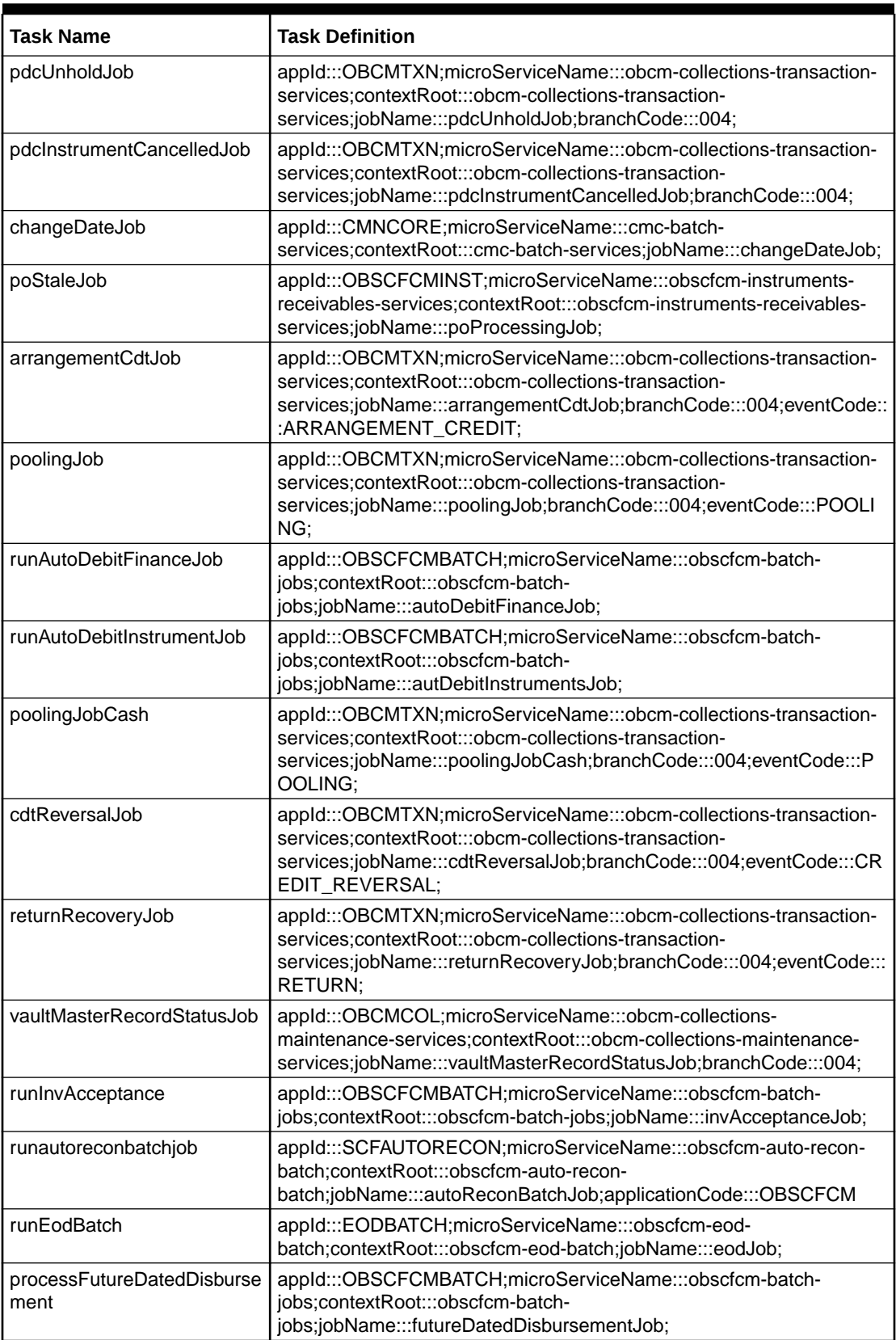

<span id="page-7-0"></span>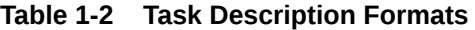

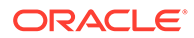

| <b>Task Name</b>       | <b>Task Definition</b>                                                                                                    |
|------------------------|----------------------------------------------------------------------------------------------------|
| forgetCoreAccountsJob  | appId:::CMNCORE;microServiceName:::cmc-batch-<br>services:contextRoot:::cmc-batch-<br>services;jobName:::forgetCoreAccountsJob;                                    |
| forgetCoreCustomersJob | appld:::CMNCORE;microServiceName:::cmc-batch-<br>services;contextRoot:::cmc-batch-<br>services;jobName:::forgetCoreCustomersJob;                                   |
| markEOFIJob            | appId:::CMNCORE;microServiceName:::cmc-batch-<br>services;contextRoot:::cmc-batch-services;jobName:::markEOFIJob;                                                  |
| markTIJob              | appId:::CMNCORE;microServiceName:::cmc-batch-<br>services;contextRoot:::cmc-batch-services;jobName:::markTIJob;                                                    |
| markCutOffJob          | appId:::CMNCORE;microServiceName:::cmc-batch-<br>services;contextRoot:::cmc-batch-services;jobName:::markCutOffJob;                                                |
| releaseCutOffJob       | appld:::CMNCORE;microServiceName:::cmc-batch-<br>services:contextRoot:::cmc-batch-<br>services;jobName:::releaseCutOffJob;                                         |
| fciMessageTxnJob       | appId:::OBSCFFCIMSG;microServiceName:::obscf--fci-messaging-<br>service;contextRoot:::obscf-fci-messaging-<br>service;jobName:::fciMessageTxnJob;branchCode:::004; |

<span id="page-8-0"></span>**Table 1-2 (Cont.) Task Description Formats**

## 1.2 View Tasks

This topic describes the systematic instruction to view a list of existing tasks.

The user are also provided with the option to delete a particular task, if required.

Specify **User ID** and **Password**, and login to **Home** screen.

**1.** On **Home** screen, click **Task Management**. Under **Task Management**, click **View Tasks**.

The **View Tasks** screen displays.

**Figure 1-2 View Tasks**

| <b>View Tasks</b>                   |                                                                                                    | $\cdot$ $\times$ |  |
|-------------------------------------|----------------------------------------------------------------------------------------------------|------------------|--|
| Task Name                           | <b>Task Definition</b>                                                                                                    | <b>Actions</b>   |  |
| forgetCoreAccountsJob               | appld:::CMNCORE;microServiceName:::cmc-batch-services;contextRoot:::cmc-batch-services;jobName:::forgetCoreAccountsJob;                                                                                            | Delete           |  |
| forgetCoreCustomersJob              | appld:::CMNCORE:microServiceName:::cmc-batch-services:contextRoot:::cmc-batch-services:iobName:::forgetCoreCustomersJob:                                                                                           | Delete           |  |
| changeDateJob                       | appld:::CMNCORE;microServiceName:::cmc-batch-services;contextRoot:::cmc-batch-services;jobName:::changeDateJob;                                                                                                    | Delete           |  |
| markEOFIJob                         | appId:::CMNCORE;microServiceName:::cmc-batch-services;contextRoot:::cmc-batch-services;jobName:::markEOFIJob;                                                                                                    | Delete           |  |
| markTUob                            | appId:::CMNCORE;microServiceName:::cmc-batch-services;contextRoot:::cmc-batch-services;jobName:::markTJob;                                                                                                    | Delete           |  |
| markCutOffJob                       | appId:::CMNCORE;microServiceName:::cmc-batch-services;contextRoot:::cmc-batch-services;jobName:::markCutOffJob;                                                                                                    | Delete           |  |
| releaseCutOffJob                    | appId:::CMNCORE;microServiceName:::cmc-batch-services;contextRoot:::cmc-batch-services;jobName:::releaseCutOffJob;                                                                                                 | Delete           |  |
| poolingJob                          | appld:::OBCMTXN;microServiceName:::obcm-collections-transaction-services;contextRoot::obcm-collections-transaction-services;jobName:::poolinqJob;branchCode::004;eventCode:::POOLING;                              | Delete           |  |
| cdtReversallob                      | appld:::OBCMTXN:microServiceName:::obcm-collections-transaction-services:contextRoot:::obcm-collections-transaction-services:iobName:::cdtReversalJob:branchCode:::004:eventCode:::004:eventCode::004:204:ENERSAL: | Delete           |  |
| withdrawalCancelEcaJob              | appld:::OBCMTXN;microServiceName:::obcm-collections-transaction-services;contextRoot:::obcm-collections-transaction-services;jobName:::withdrawalCancelEcaJob;branchCode:::004;                                    | Delete           |  |
| 1 of 4 (1-10 of 34 items) K<br>Page |                                                                                                    |                  |  |

For more information on fields, refer to the field description table.

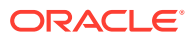

| Field            | <b>Description</b>                             |
|------------------|------------------------------------------------|
| l Task Name      | Displays the name of the task.                 |
| Task Description | Displays the description of the task.          |
| <b>Actions</b>   | Provides the option to delete the task record. |

<span id="page-9-0"></span>**Table 1-3 View Tasks - Field Description**

**2.** Click **Delete** button in the **Actions** column to delete the particular task. A message appears stating that the record is deleted.

## 1.3 Configure Tasks

This topic describes the systematic instruction to configure the triggering of a particular task. This can be done as follows:

- Schedule the task to be triggered on a specific day of the month/week, at a specific time.
- Configure the task to be triggered when a particular event occurs.

Specify **User ID** and **Password**, and login to **Home** screen.

**1.** On **Home** screen, click **Task Management**. Under **Task Management**, click **Configure Tasks**.

The **Configure Tasks** screen displays.

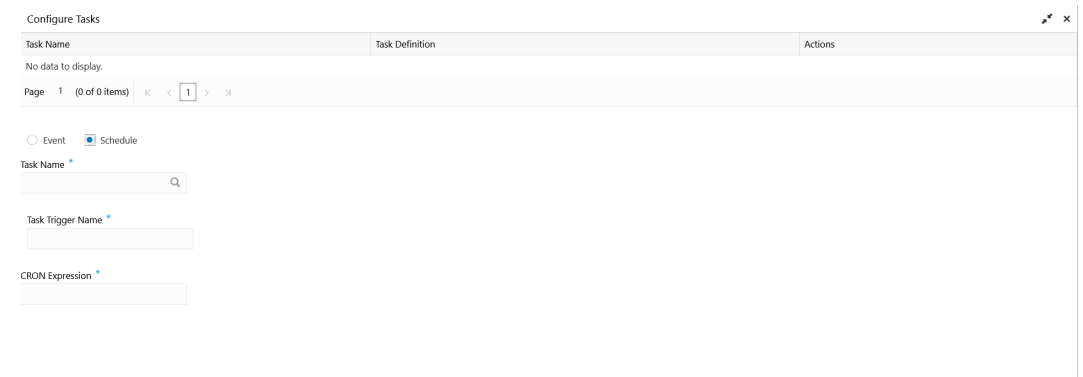

#### **Figure 1-3 Configure Tasks**

**2.** On **Configure Tasks** screen, specify the fields.

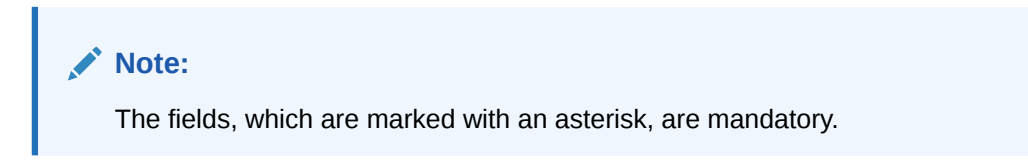

For more information on fields, refer to the field description table.

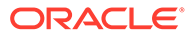

| Field                                         | <b>Description</b>                                                                                                    |  |  |
|-----------------------------------------------|----------------------------------------------------------------------------------------------------|--|--|
| <b>Task Name</b>                              | Displays the name of the task.                                                                                                    |  |  |
| <b>Task Description</b>                       | Displays the description of the task.                                                                                                    |  |  |
| <b>Actions</b>                                | Select the option to delete the task record.                                                                                                    |  |  |
| <b>Event / Schedule</b>                       | Select 'Event' if the task must be triggered when a particular<br>event occurs.<br>Select 'Schedule' if the tasks must be triggered on a                                                                                                    |  |  |
|                                               | specific day at a specific time, using the CRON<br>expression.                                                                                                    |  |  |
| <b>Task Name</b>                              | Select the task for which a trigger should be configured.                                                                                                    |  |  |
| <b>Task Trigger Name</b>                      | Specify a unique name for the task trigger.                                                                                                    |  |  |
| <b>CRON Expression /</b><br><b>Topic Name</b> | If you have selected the 'Schedule' option above, then enter<br>the 'CRON Expression' pattern to schedule the triggering of<br>the task for a specific day and time. The pattern is a list of six<br>single space-separated fields, representing second, minute,<br>hour, day, month, and weekday. For the month and weekday,<br>provide the first three letters of their English names.<br><b>OR</b><br>If you have selected the 'Event' option above, then enter<br>the 'Topic Name' or the destination for which the task<br>should be triggered on the arrival of a new message. |  |  |
|                                               | Note:<br>Examples of CRON expression patterns:<br>"0 0 $*$ * * *" = the top of every hour of every day.<br>"*/10 * * * * * " = every ten seconds.<br>"0 0 8-10 $*$ $*$ $*$ " = 8, 9 and 10 o'clock of every<br>day.<br>"0 0 6,19 * * *" = 6:00 AM and 7:00 PM every<br>day.<br>$"00/308-10$ * * *" = 8:00, 8:30, 9:00, 9:30,<br>10:00 and 10:30 every day.<br>"0 0 9-17 $*$ * MON-FRI" = on the hour nine-to-<br>five weekdays<br>"0 0 0 25 12 ?" = every Christmas Day at<br>midnight                                                                                               |  |  |

<span id="page-10-0"></span>**Table 1-4 Configure Tasks - Field Description**

**3.** Click **Save** to save the configuration and send for authorization (if applicable).

# 1.4 Trigger Tasks

This topic describes the systematic instruction to trigger tasks manually when required. Specify **User ID** and **Password**, and login to **Home** screen.

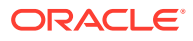

<span id="page-11-0"></span>**1.** On **Home** screen, click **Task Management**. Under **Task Management**, click **Trigger Tasks**.

The **Trigger Tasks** screen displays.

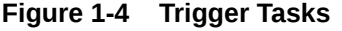

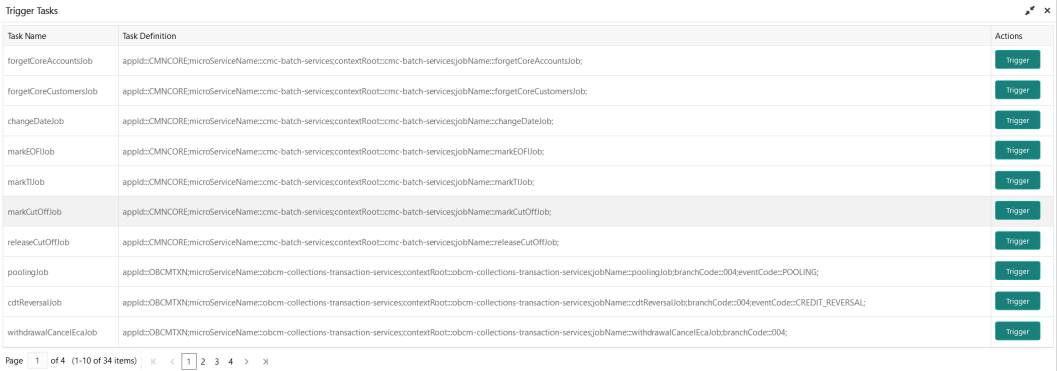

For more information on fields, refer to the field description table.

**Table 1-5 Trigger Tasks - Field Description**

| <b>Field Name</b>       | <b>Description</b>                              |
|-------------------------|-------------------------------------------------|
| <b>Task Name</b>        | Displays the name of the task.                  |
| <b>Task Description</b> | Displays the description of the task.           |
| <b>Actions</b>          | Select the option to trigger the task manually. |

**2.** Click **Trigger** button to trigger the particular task manually.

## 1.5 View Tasks Status

This topic describes the systematic instruction to view the statuses of the triggered tasks.

Specify **User ID** and **Password**, and login to **Home** screen.

**•** On **Home** screen, click **Task Management**. Under **Task Management**, click **View Tasks Status**.

The **View Tasks Status** screen displays.

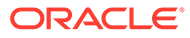

**Figure 1-5 View Tasks Status**

| View Tasks Status                                                                                              |                                | $x^*$ x   |  |
|----------------------------------------------------------------------------------------------------|--------------------------------|-----------|--|
| Instance Id                                                                                                    | Task Name                      | Status    |  |
| 1527                                                                                                    | arrangementCdUob               | COMPLETED |  |
| 1226                                                                                                    | runAutoDebitInstrumentJob      | COMPLETED |  |
| 671                                                                                                    | runAutoDebitFinanceJob         | COMPLETED |  |
| 1717                                                                                                    | runAutoReconBatch              | STOPPED   |  |
| 1967                                                                                                    | cdtReversalJob                 | COMPLETED |  |
| 1950                                                                                                    | changeDateJob                  | COMPLETED |  |
| 1259                                                                                                    | runCharges                     | COMPLETED |  |
| 1948                                                                                                    | forgetCoreAccountsJob          | COMPLETED |  |
| 1949                                                                                                    | forgetCoreCustomersJob         | COMPLETED |  |
| 646                                                                                                    | processFutureDatedDisbursement | COMPLETED |  |
| Page 1 of 3 (1-10 of 25 items) $K \leftarrow \left  1 \right  2 \left  3 \right  \rightarrow \left  3 \right $ |                                |           |  |

For more information on fields, refer to the field description table.

**Table 1-6 View Tasks Status - Field Description**

| <b>Field Name</b> | <b>Description</b>                                                                                                 |
|-------------------|----------------------------------------------------------------------------------------------------|
| Instance Id       | Displays the auto-generated sequence number or instance of<br>execution of the task.                               |
| <b>Task Name</b>  | Displays the name of the task.                                                                                     |
| <b>Status</b>     | Displays the status of the task. The available options are:<br><b>STARTED</b><br><b>FAILED</b><br><b>COMPLETED</b> |

# <span id="page-13-0"></span>2 Tasks

This topic describes the various features available in Tasks menu.

Tasks menu has multiple sub-menus such as Business Process Maintenance, Collections, Finance, Instruments, Recon, and Search. The user can access sub-menus based on their access rights. Each sub-menu segregates tasks into the following categories:

- **Completed Tasks**: This menu displays the tasks which have recently completed a stage in a process by the current user. This menu does not display completed tasks of all stages but displays only those of the latest stage.
- **Free Tasks**: This menu displays the tasks which have not yet been acquired by any user and are accessible to the current user.
- **Hold Tasks**: This menu displays the tasks which have been placed on hold by the current user.
- **My Tasks**: This menu displays the tasks acquired by the current user from the Free Tasks menu.

This topic contains the following subtopics:

- Business Process Maintenance This topic describes the systematic instruction to create the workflows.
- **[Collections](#page-17-0)** This topic describes the systematic instruction to view the list of the various tasks under Collections.
- **[Instruments](#page-19-0)** This topic describes the systematic instruction to view the list of the various tasks under Instruments.
- [Recon and Payment](#page-21-0) This topic describes the systematic instruction to view the list of the various tasks under Recon and Payment.
- **[Search](#page-24-0)**

This topic describes the systematic instruction to search for the task(s) with the various filters.

### 2.1 Business Process Maintenance

This topic describes the systematic instruction to create the workflows.

It comprises of the following three screens:

- Process List Screen
- Process Management Screen
- Verify & Submit Screen

Specify **User ID** and **Password**, and login to **Home** screen.

#### **Process List**

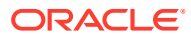

The **Process List** screen shows a list of processes. The user can select any of the existing processes. A blank process can also be selected in case the user wants to create a new workflow.

**1.** On **Home** screen, click **Task Management**. Under **Tasks**, click **Business Process Maintenance**.

The **Process List** screen displays.

#### **Figure 2-1 Process List**

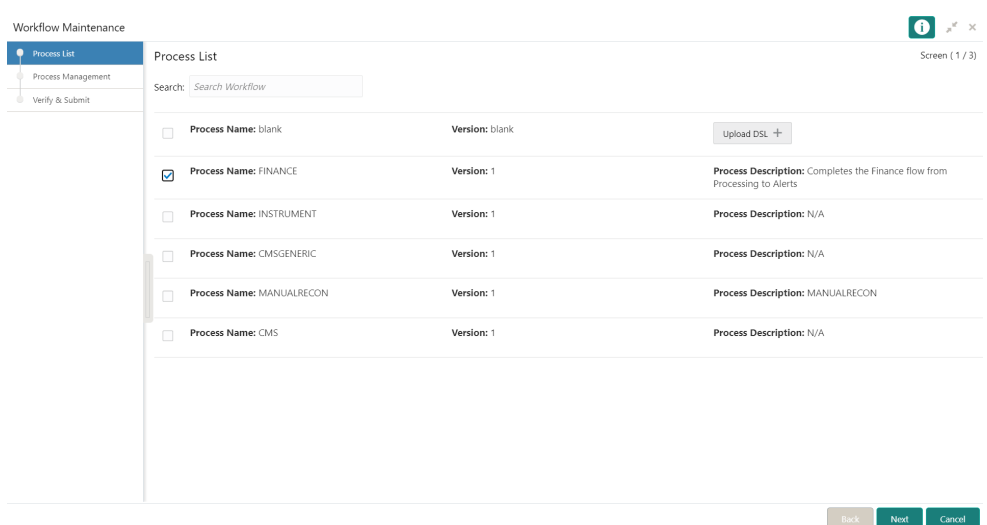

- **2.** Select the required process and perform any one of the following actions:
	- Click **Next** to navigate to the next screen.
	- Click **Search** to search for any of the existing workflows/processes.
	- Click **Upload DSL** button to upload a workflow in JSON format.
	- Click **Cancel** button to exit the **Business Process Maintenance** screen.

#### **Process Management**

The **Process Management** screen displays the list of the stages under the process, which was selected from the **Process List** screen, on the right under the heading **Process Stage List**. Also, all stages are listed in table on the left under the heading **All Stage List**.

**3.** Click **Next**.

The **Process Management** screen displays.

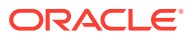

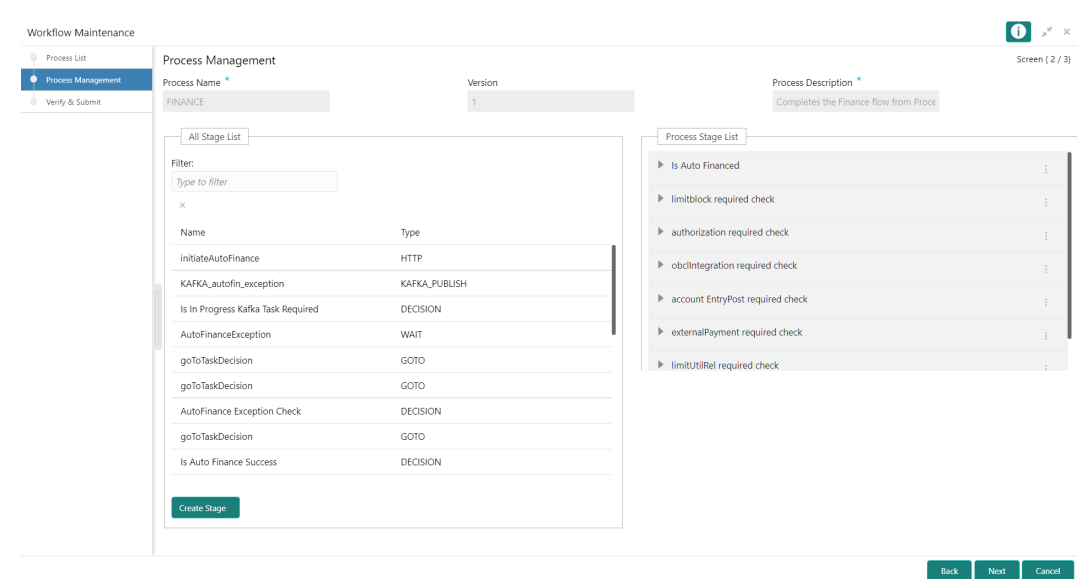

#### **Figure 2-2 Process Management**

- **4.** Drag and drop any stage from the **All Stage List** to the **Process Stage List** to add new stages in the process. The user can also perform the following actions in the **Process Management** screen:
	- **a.** Click **Create Stage** to create a new stage. The type of the stage can be changed in the core properties.

The **Create Task** pop-up screen displays.

#### **Figure 2-3 Create Task**

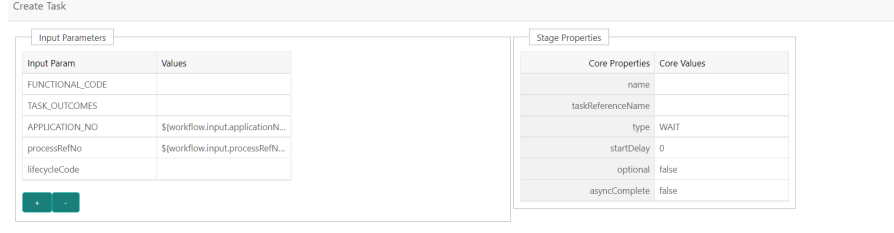

**b.** Click and select **Edit** to edit a stage in the **Process Stage List**.

The **Modify Task** screen displays.

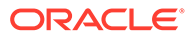

Done Cancel

Done Cancel

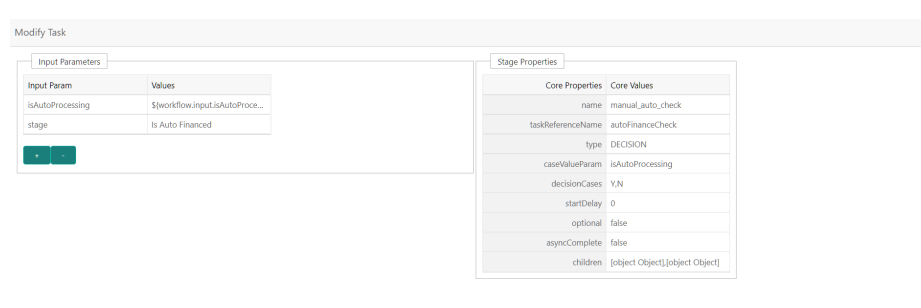

**Figure 2-4 Modify Task**

- **c.** Click and select **Delete** to delete a stage from the **Process Stage List.**
- **5.** Perform one of the following action on the **Process Management** screen.
	- Click **Next** to navigate to the next screen after modifying the stages.
	- Click **Back** to navigate to the previous screen.
	- Click **Cancel** to exit the **Business Process Maintenance** screen.

#### **Verify & Submit**

The **Verify & Submit** screen displays the process task list with all the new/modified tasks.

**6.** Click **Next**.

The **Verify & Submit** screen displays.

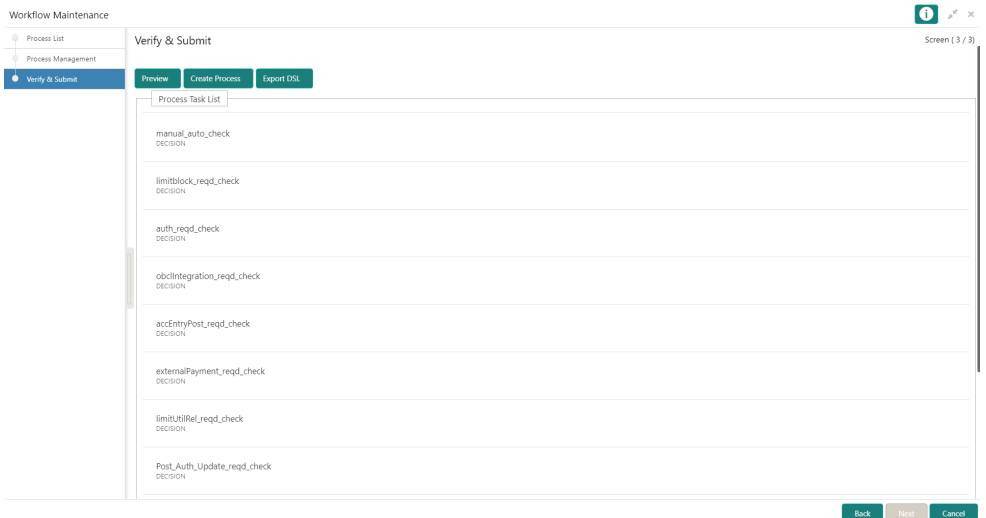

**Figure 2-5 Verify & Submit**

- **7.** Perform one of the following actions in the **Verify & Submit** screen.
	- **Preview** Click this button to view the flow diagram of the selected process.
	- **Create Process** Click this button to create a new process. If an existing process is modified, a new process with updated version appears in the process list.

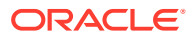

- **Export DSL** Click this button to export DSL into a file in JSON format.
- **Back** Click this button to navigate to the previous screen.
- **Cancel** Click this button to exit the **Business Process Maintenance** screen.

### <span id="page-17-0"></span>2.2 Collections

This topic describes the systematic instruction to view the list of the various tasks under Collections.

Specify **User ID** and **Password**, and login to **Home** screen.

#### **Completed Tasks:**

- **1.** On **Home** screen, click **Tasks**. Under **Tasks**, click **Collections**.
- **2.** Under **Collections**, click **Completed Tasks**.

#### **Figure 2-6 Completed Tasks - Collections**

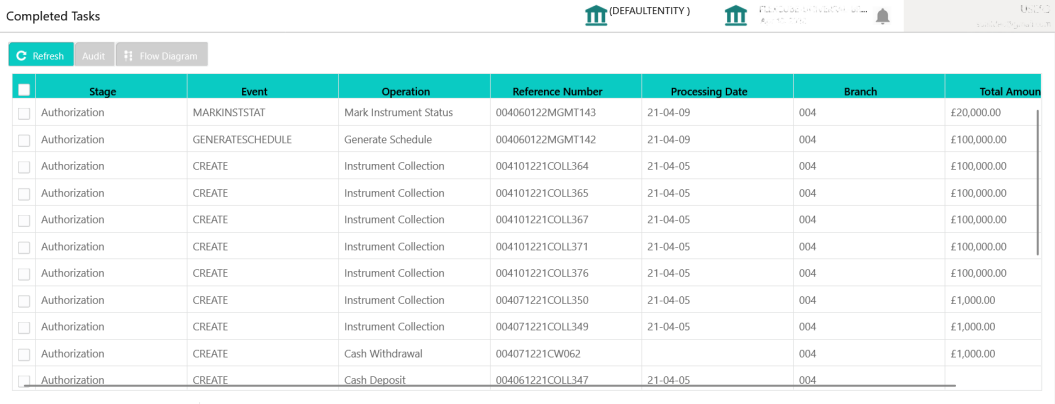

Page  $\boxed{1}$  of 1 (1 - 18 of 18 items)  $\boxed{\leftarrow}$  <  $\boxed{1}$  > >

#### **Free Tasks:**

- **3.** On **Home** screen, click **Tasks**. Under **Tasks**, click **Collections**.
- **4.** Under **Collections**, click **Free Tasks**.

#### **Figure 2-7 Free Tasks - Collections**

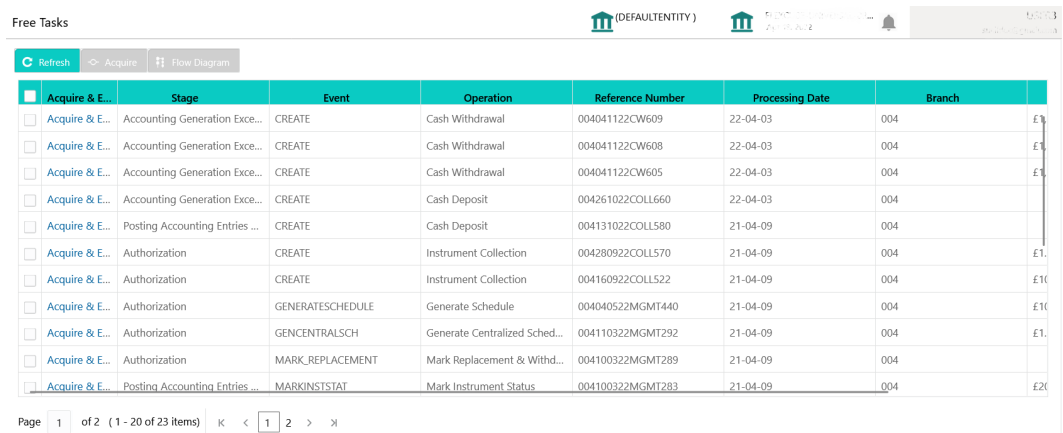

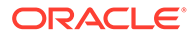

#### **Hold Tasks:**

- **5.** On **Home** screen, click **Tasks**. Under **Tasks**, click **Collections**.
- **6.** Under **Collections**, click **Hold Tasks**.

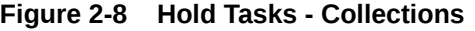

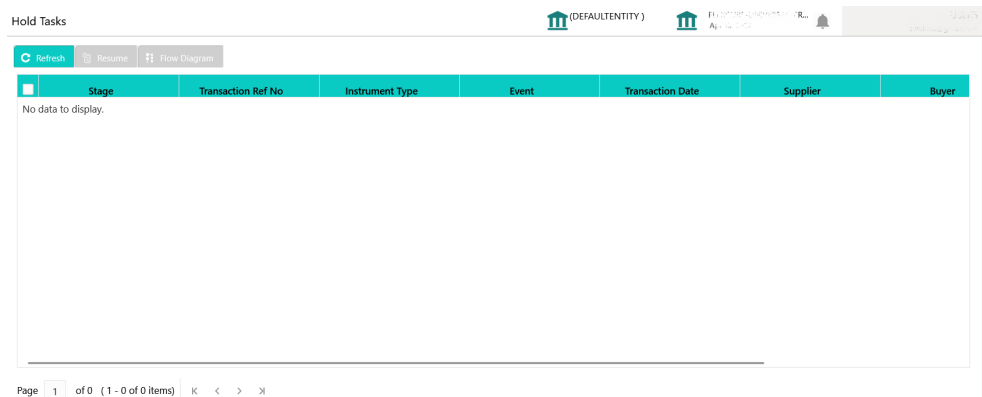

#### **My Tasks:**

- **7.** On **Home** screen, click **Tasks**. Under **Tasks**, click **Collections**.
- **8.** Under **Collections**, click **My Tasks**.

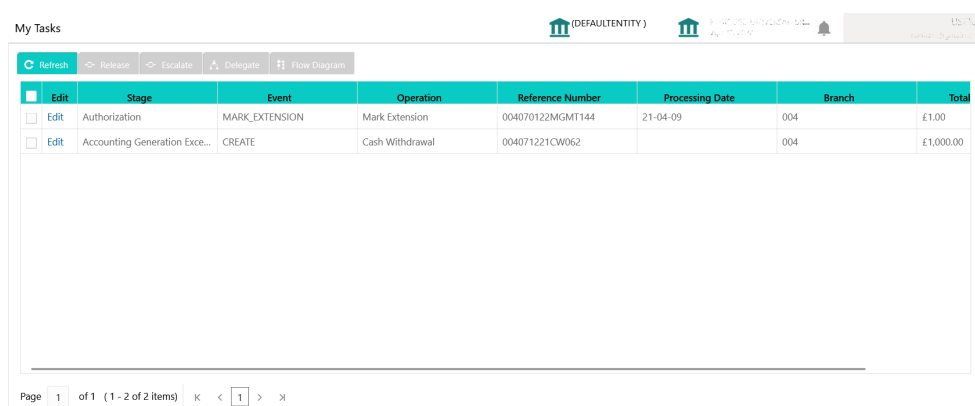

#### **Figure 2-9 My Tasks - Collections**

#### **Supervisor Tasks:**

- **9.** On **Home** screen, click **Tasks**. Under **Tasks**, click **Collections**.
- **10.** Under **Collections**, click **Supervisor Tasks**.

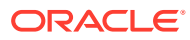

| Supervisor Tasks                                                       |       |           |                         | <b>III</b> (DEFAULTENTITY) |               | USS23<br>status 2 guardos |
|------------------------------------------------------------------------|-------|-----------|-------------------------|----------------------------|---------------|---------------------------|
| ○ Free Tasks<br>User Tasks                                             |       |           |                         |                            |               |                           |
| C Refresh<br>$\div$ Release $\Box$ Reassign $\parallel$ # Flow Diagram |       |           |                         |                            |               |                           |
| Stage                                                                  | Event | Operation | <b>Reference Number</b> | <b>Processing Date</b>     | <b>Branch</b> | <b>Total Amoun</b>        |
| No data to display.                                                    |       |           |                         |                            |               |                           |
|                                                                        |       |           |                         |                            |               |                           |
|                                                                        |       |           |                         |                            |               |                           |
|                                                                        |       |           |                         |                            |               |                           |
|                                                                        |       |           |                         |                            |               |                           |
|                                                                        |       |           |                         |                            |               |                           |
|                                                                        |       |           |                         |                            |               |                           |
|                                                                        |       |           |                         |                            |               |                           |
|                                                                        |       |           |                         |                            |               |                           |
|                                                                        |       |           |                         |                            |               |                           |
|                                                                        |       |           |                         |                            |               |                           |
|                                                                        |       |           |                         |                            |               |                           |
|                                                                        |       |           |                         |                            |               |                           |
| of 0 $(1 - 0$ of 0 items) $K \leq $<br>Page<br>$\overline{1}$          |       |           |                         |                            |               |                           |

<span id="page-19-0"></span>**Figure 2-10 Supervisor Tasks - Collections**

### 2.3 Instruments

This topic describes the systematic instruction to view the list of the various tasks under Instruments.

Specify **User ID** and **Password**, and login to **Home** screen.

#### **Completed Tasks:**

- **1.** On **Home** screen, click **Tasks**. Under **Tasks**, click **Instruments**.
- **2.** Under **Instruments**, click **Completed Tasks**.

| Buyer<br>Carrefour |
|--------------------|
|                    |
|                    |
| Carrefour          |
| Carrefour          |
| Carrefour          |
| Carrefour          |
| Carrefour          |
|                    |

**Figure 2-11 Completed Tasks - Instruments**

**Free Tasks:**

- **3.** On **Home** screen, click **Tasks**. Under **Tasks**, click **Instruments**.
- **4.** Under **Instruments**, click **Free Tasks**.

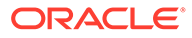

| C Refresh   | ← Acquire   1 Flow Diagram |                           |                        |                   |                         |                    |  |
|-------------|----------------------------|---------------------------|------------------------|-------------------|-------------------------|--------------------|--|
| Acquire & E | <b>Stage</b>               | <b>Transaction Ref No</b> | <b>Instrument Type</b> | Event             | <b>Transaction Date</b> | <b>Supplier</b>    |  |
| Acquire & E | Instrument Master Update E | 004300322INV2142          | <b>INVOICE</b>         | <b>EARLY PMT</b>  | $21 - 04 - 09$          |                    |  |
| Acquire & E | Instrument Master Update E | 004300322INV2141          | <b>INVOICE</b>         | <b>EARLY PMT</b>  | $21 - 04 - 09$          |                    |  |
| Acquire & E | Instrument Master Update E | 004290322INV2037          | <b>INVOICE</b>         | <b>ACCEPT</b>     | $21 - 04 - 09$          |                    |  |
| Acquire & E | Processing                 | 004290322INV1982          | <b>DEBIT_NOTE</b>      | <b>ASSIGNMENT</b> | $21 - 04 - 09$          | Danone             |  |
| Acquire & E | CL Exception               | 004290322INV1977          | <b>INVOICE</b>         | RAISE DISPUTE     | $21 - 04 - 09$          | Danone             |  |
| Acquire & E | CL Exception               | 004280322INV1959          | <b>INVOICE</b>         | ASSIGNMENT        | $21 - 04 - 09$          | Danone             |  |
| Acquire & E | Instrument Master Update E | 004240322CN422            | CREDIT_NOTE            | CREATE            | $21 - 04 - 09$          | APIAutoNonCustomer |  |
| Acquire & E | Instrument Master Update E | 004240322INV1822          | <b>INVOICE</b>         | ACCEPT            | $21 - 04 - 09$          |                    |  |
| Acquire & E | Instrument Master Update E | 004220322INV1780          | <b>INVOICE</b>         | EDIT              | $21 - 04 - 09$          |                    |  |
| Acquire & E | Instrument Master Update E | 004220322INV1779          | <b>INVOICE</b>         | EDIT              | $21 - 04 - 09$          |                    |  |
| Acquire & E | Instrument Master Update E | 004220322INV1778          | <b>INVOICE</b>         | <b>EDIT</b>       | $21 - 04 - 09$          |                    |  |

**Figure 2-12 Free Tasks - Instruments**

#### **Hold Tasks:**

- **5.** On **Home** screen, click **Tasks**. Under **Tasks**, click **Instruments**.
- **6.** Under **Instruments**, click **Hold Tasks**.

#### **Figure 2-13 Hold Tasks - Instruments**

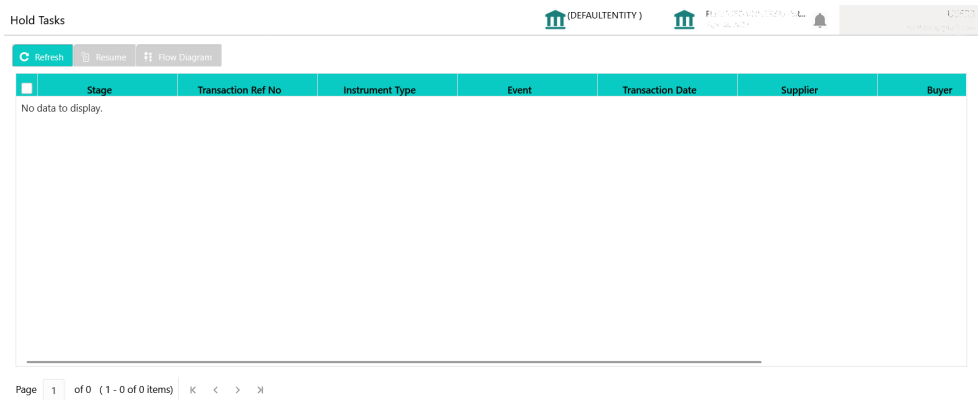

#### **My Tasks:**

- **7.** On **Home** screen, click **Tasks**. Under **Tasks**, click **Instruments**.
- **8.** Under **Instruments**, click **My Tasks**.

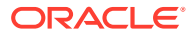

| C Refresh |                              | Release $\begin{array}{ c c c c c }\n\hline\n\end{array}$ Escalate $\begin{array}{ c c c c c }\n\hline\n\end{array}$ Delegate $\begin{array}{ c c c c }\n\hline\n\end{array}$ Flow Diagram |                        |                         |                         |                 |           |
|-----------|------------------------------|----------------------------------------------------------------------------------------------------|------------------------|-------------------------|-------------------------|-----------------|-----------|
| Edit      | <b>Stage</b>                 | <b>Transaction Ref No</b>                                                                                                    | <b>Instrument Type</b> | Event                   | <b>Transaction Date</b> | <b>Supplier</b> |           |
| Edit      | Instrument Master Update E   | 004121021INV189                                                                                                    | DEBIT_NOTE             | WRITEOFF_DISPUTE        | $19 - 11 - 29$          | Danone          | Carrefour |
| Edit      | Instrument Master Update E   | 004121021INV188                                                                                                    | DEBIT NOTE             | RAISE DISPUTE           | 19-11-29                | Danone          | Carrefour |
| Edit      | Instrument Master Update E   | 004121021INV187                                                                                                    | <b>INVOICE</b>         | <b>WRITEOFF DISPUTE</b> | $19 - 11 - 29$          | Danone          | Carrefour |
| Edit      | Instrument Master Update E   | 004121021INV186                                                                                                    | <b>INVOICE</b>         | RAISE DISPUTE           | $19 - 11 - 29$          | Danone          | Carrefour |
| Edit      | Instrument Master Update E   | 004071021INV155                                                                                                    | DEBIT NOTE             | RESOLVE DISPUTE         | 19-11-29                | Danone          | Carrefour |
| Edit      | Instrument Master Update E   | 004071021INV154                                                                                                    | DEBIT NOTE             | RAISE DISPUTE           | $19 - 11 - 29$          | Danone          | Carrefour |
| Edit      | Instrument Master Update E   | 004071021INV153                                                                                                    | DEBIT_NOTE             | REASSIGN                | $19 - 11 - 29$          | Danone          | Carrefour |
| Edit      | Instrument Master Update E   | 004071021INV152                                                                                                    | DEBIT NOTE             | <b>ASSIGNMENT</b>       | $19 - 11 - 29$          | Danone          | Carrefour |
| Edit      | Instrument Master Update E   | 004071021INV150                                                                                                    | <b>INVOICE</b>         | RAISE DISPUTE           | $19 - 11 - 29$          | Danone          | Carrefour |
| Edit      | Instrument Master Update E   | 004071021INV149                                                                                                    | <b>INVOICE</b>         | REASSIGN                | $19 - 11 - 29$          | Danone          | Carrefour |
| Edit      | Instrument Master Update E., | 004071021INV148                                                                                                    | <b>INVOICE</b>         | ASSIGNMENT              | $19 - 11 - 29$          | Danone          | Carrefour |

<span id="page-21-0"></span>**Figure 2-14 My Tasks - Instruments**

#### **Supervisor Tasks:**

- **9.** On **Home** screen, click **Tasks**. Under **Tasks**, click **Instruments**.
- **10.** Under **Instruments**, click **Supervisor Tasks**.

#### **Figure 2-15 Supervisor Tasks - Instruments**

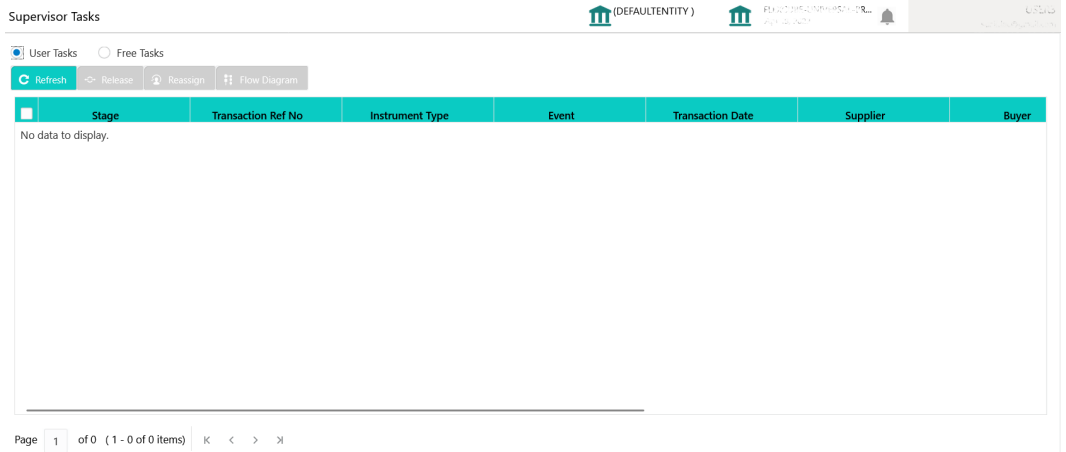

## 2.4 Recon and Payment

This topic describes the systematic instruction to view the list of the various tasks under Recon and Payment.

Specify **User ID** and **Password**, and login to **Home** screen.

#### **Completed Tasks:**

- **1.** On **Home** screen, click **Tasks**. Under **Tasks**, click **Recon and Payment**.
- **2.** Under **Recon and Payment**, click **Completed Tasks**.

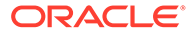

| FI Flow Diagram<br>C Refresh<br>Audit |                           |              |                           |          |                         |            |  |
|---------------------------------------|---------------------------|--------------|---------------------------|----------|-------------------------|------------|--|
| <b>Stage</b>                          | <b>Transaction Ref No</b> | Event        | Category                  | Workflow | <b>Transaction Date</b> | Channel    |  |
| Authorization                         | 004090421REC2190          | <b>RECON</b> | Invoice Payment Recon     | Manual   | $21 - 04 - 09$          |            |  |
| Authorization                         | 004090421REC2181          | RECON        | Invoice Payment Recon     | Manual   | $21 - 04 - 09$          |            |  |
| Processing                            | 004090421REC2181          | RECON        | Invoice Payment Recon     | Manual   | $21 - 04 - 09$          |            |  |
| Authorization                         | 004090421REC0844          | DERECON      | Invoice Payment Recon     | Manual   | $21 - 04 - 09$          |            |  |
| Processing                            | 004090421REC0844          | DERECON      | Invoice Payment Recon     | Manual   | $21 - 04 - 09$          |            |  |
| Authorization                         | 004090421REC0836          | RECON        | Expected Cashflow to Paym | Manual   | $21 - 04 - 09$          | OBCM       |  |
| Authorization                         | 004090421REC0834          | <b>RECON</b> | Expected Cashflow to Paym | Manual   | $21 - 04 - 09$          | OBCM       |  |
| Authorization                         | 004090421REC0828          | <b>RECON</b> | Expected Cashflow to Paym | Manual   | $21 - 04 - 09$          | OBCM       |  |
| Authorization                         | 004090421REC0824          | RECON        | Expected Cashflow to Paym | Manual   | $21 - 04 - 09$          | FILEUPLOAD |  |
| Authorization                         | 004090421REC0765          | DERECON      | Invoice Payment Recon     | Manual   | $21 - 04 - 09$          |            |  |
| Processing                            | 004090421REC0765          | DERECON      | Invoice Payment Recon     | Manual   | $21 - 04 - 09$          |            |  |

**Figure 2-16 Completed Tasks - Recon and Payment**

#### **Free Tasks:**

- **3.** On **Home** screen, click **Tasks**. Under **Tasks**, click **Recon and Payment**.
- **4.** Under **Recon and Payment**, click **Free Tasks**.

#### **Figure 2-17 Free Tasks - Recon and Payment**

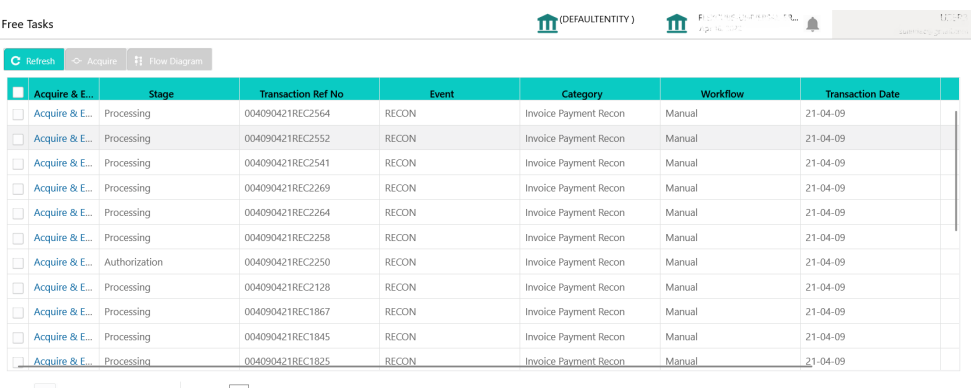

Page  $\boxed{1}$  of 2 (1 - 20 of 35 items)  $\boxed{K}$  <  $\boxed{1}$  2 > >

#### **Hold Tasks:**

- **5.** On **Home** screen, click **Tasks**. Under **Tasks**, click **Recon and Payment**.
- **6.** Under **Recon and Payment**, click **Hold Tasks**.

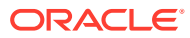

| Stage<br>Processing<br>Invoice Payment Recon<br>RECON<br>Manual<br>$21 - 04 - 05$<br>004050421REC0475 |  | <b>Transaction Ref No</b> | Event | Category | Workflow | <b>Transaction Date</b> | Channel |
|----------------------------------------------------------------------------------------------------|--|---------------------------|-------|----------|----------|-------------------------|---------|
|                                                                                                    |  |                           |       |          |          |                         |         |
|                                                                                                    |  |                           |       |          |          |                         |         |
|                                                                                                    |  |                           |       |          |          |                         |         |
|                                                                                                    |  |                           |       |          |          |                         |         |
|                                                                                                    |  |                           |       |          |          |                         |         |
|                                                                                                    |  |                           |       |          |          |                         |         |
|                                                                                                    |  |                           |       |          |          |                         |         |
|                                                                                                    |  |                           |       |          |          |                         |         |
|                                                                                                    |  |                           |       |          |          |                         |         |
|                                                                                                    |  |                           |       |          |          |                         |         |
|                                                                                                    |  |                           |       |          |          |                         |         |
|                                                                                                    |  |                           |       |          |          |                         |         |
|                                                                                                    |  |                           |       |          |          |                         |         |
|                                                                                                    |  |                           |       |          |          |                         |         |
|                                                                                                    |  |                           |       |          |          |                         |         |
|                                                                                                    |  |                           |       |          |          |                         |         |
|                                                                                                    |  |                           |       |          |          |                         |         |
|                                                                                                    |  |                           |       |          |          |                         |         |
|                                                                                                    |  |                           |       |          |          |                         |         |
|                                                                                                    |  |                           |       |          |          |                         |         |
|                                                                                                    |  |                           |       |          |          |                         |         |
|                                                                                                    |  |                           |       |          |          |                         |         |

**Figure 2-18 Hold Tasks - Recon and Payment**

Page  $\boxed{1}$  of 1 (1-1 of 1 items)  $K \leq \boxed{1}$  > >

#### **My Tasks:**

- **7.** On **Home** screen, click **Tasks**. Under **Tasks**, click **Recon and Payment**.
- **8.** Under **Recon and Payment**, click **My Tasks**.

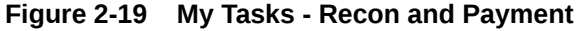

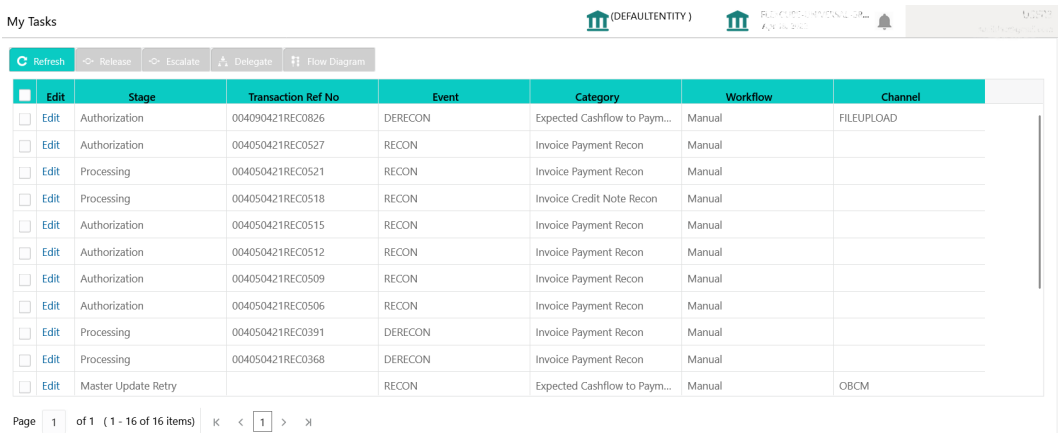

#### **Supervisor Tasks:**

- **9.** On **Home** screen, click **Tasks**. Under **Tasks**, click **Recon and Payment**.
- **10.** Under **Recon and Payment**, click **Supervisor Tasks**.

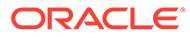

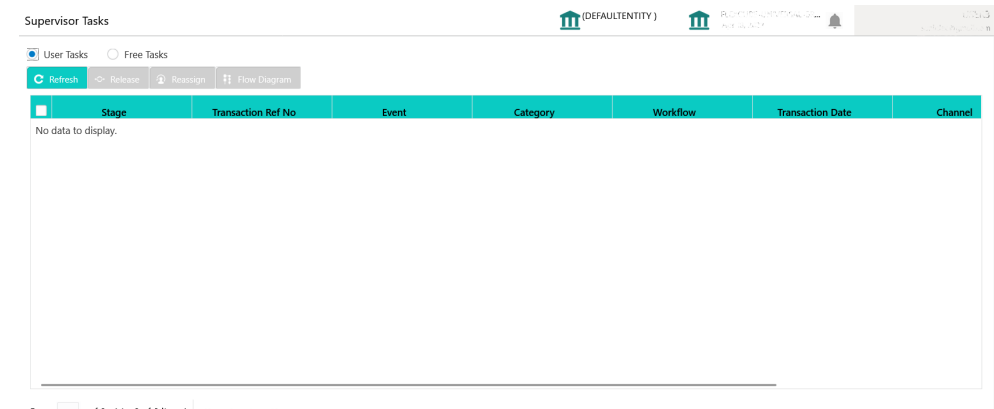

#### <span id="page-24-0"></span>**Figure 2-20 Supervisor Tasks - Recon and Payment**

Page  $\boxed{1}$  of 0 (1 - 0 of 0 items)  $\boxed{\mathsf{K}}$   $\leftarrow$  > >  $\rightarrow$ 

### 2.5 Search

This topic describes the systematic instruction to search for the task(s) with the various filters.

Specify **User ID** and **Password**, and login to **Home** screen.

**Search** feature fetches the results based on one or more filter criteria.

**1.** On **Home** screen, click **Tasks**. Under **Tasks**, click **Search**. The **Search** screen displays.

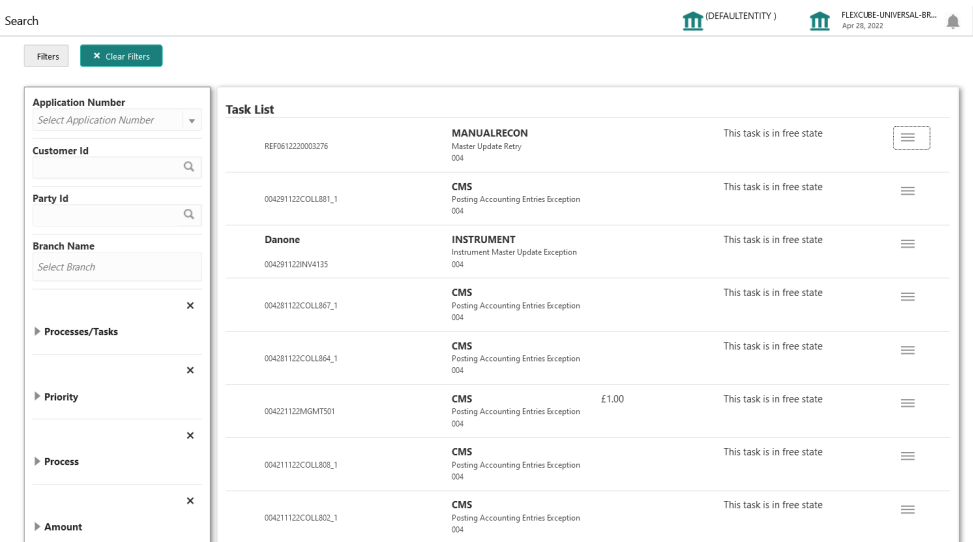

#### **Figure 2-21 Search**

- **2.** Perform the following actions on the tasks listed:
	- **AcquireAndEdit** Click this button to acquire and edit a task.
	- **FlowDiagram** This enables the user to view the process flow of the selected task and also find the stages that have been completed. The current stage appears highlighted in the process flow.

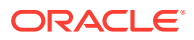

| Search                           |                |                    |                                             | (DEFAULTENTITY)<br>ш<br>Ш<br>Apr 28, 2022 | FLEXCUBE-UNIVERSAL-BR |
|----------------------------------|----------------|--------------------|---------------------------------------------|-------------------------------------------|-----------------------|
| X Clear Filters<br>Filters       |                |                    |                                             |                                           |                       |
| <b>Application Number</b>        |                | <b>Task List</b>   |                                             |                                           |                       |
| <b>Select Application Number</b> | $\mathbf{v}$   |                    | <b>MANUALRECON</b>                          | This task is in free state                |                       |
| Customer Id                      |                | REF0612220003276   | Master Update Retry                         |                                           | $\equiv$              |
|                                  | $\mathsf Q$    |                    | $004 -$                                     |                                           | FlowDiagram           |
|                                  |                |                    | CMS                                         | This task is in free state                | Audit                 |
| Party Id                         | $\hbox{\tt Q}$ | 004291122COLL881_1 | Posting Accounting Entries Exception<br>004 |                                           | AcquireAndEdit        |
|                                  |                | Danone             | <b>INSTRUMENT</b>                           | This task is in free state                |                       |
| <b>Branch Name</b>               |                |                    | Instrument Master Update Exception          |                                           | $=$                   |
| Select Branch                    |                | 004291122lNV4135   | 004                                         |                                           |                       |
|                                  |                |                    | CMS                                         | This task is in free state                | $\equiv$              |
|                                  | $\times$       | 004281122COLL867_1 | Posting Accounting Entries Exception<br>004 |                                           |                       |
| Processes/Tasks                  |                |                    | CMS                                         | This task is in free state                |                       |
|                                  |                | 004281122COLL864_1 | Posting Accounting Entries Exception        |                                           | $\equiv$              |
|                                  | $\times$       |                    | 004                                         |                                           |                       |
| Priority                         |                |                    | CMS<br>£1.00                                | This task is in free state                | $=$                   |
|                                  |                | 004221122MGMT501   | Posting Accounting Entries Ecception<br>004 |                                           |                       |
|                                  | $\times$       |                    | CMS                                         | This task is in free state                |                       |
| Process                          |                | 004211122COLL808_1 | Posting Accounting Entries Exception        |                                           | $\equiv$              |
|                                  |                |                    | 004                                         |                                           |                       |
|                                  | $\times$       |                    | CMS                                         | This task is in free state.               | $\equiv$              |
| Amount                           |                | 004211122COLL802_1 | Posting Accounting Entries Ecception<br>004 |                                           |                       |

**Figure 2-22 Search - Acquire and Flow**

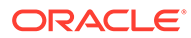

# <span id="page-26-0"></span>Index

### B

Business Process Maintenance, *[2-1](#page-13-0)*

### C

Collections, *[2-5](#page-17-0)* Configure Tasks, *[1-5](#page-9-0)* Create Tasks, *[1-1](#page-5-0)*

### I

Instruments, *[2-7](#page-19-0)*

#### R

Recon and Payment, *[2-9](#page-21-0)*

S

Search, *[2-12](#page-24-0)*

#### T

Task Management, *[1-1](#page-5-0)* Tasks, *[2-1](#page-13-0)* Trigger Tasks, *[1-6](#page-10-0)*

#### V

View Task Status, *[1-7](#page-11-0)* View Tasks, *[1-4](#page-8-0)*

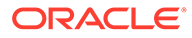